# 云搜索服务

快速入门

文档版本 01 发布日期 2023-10-19

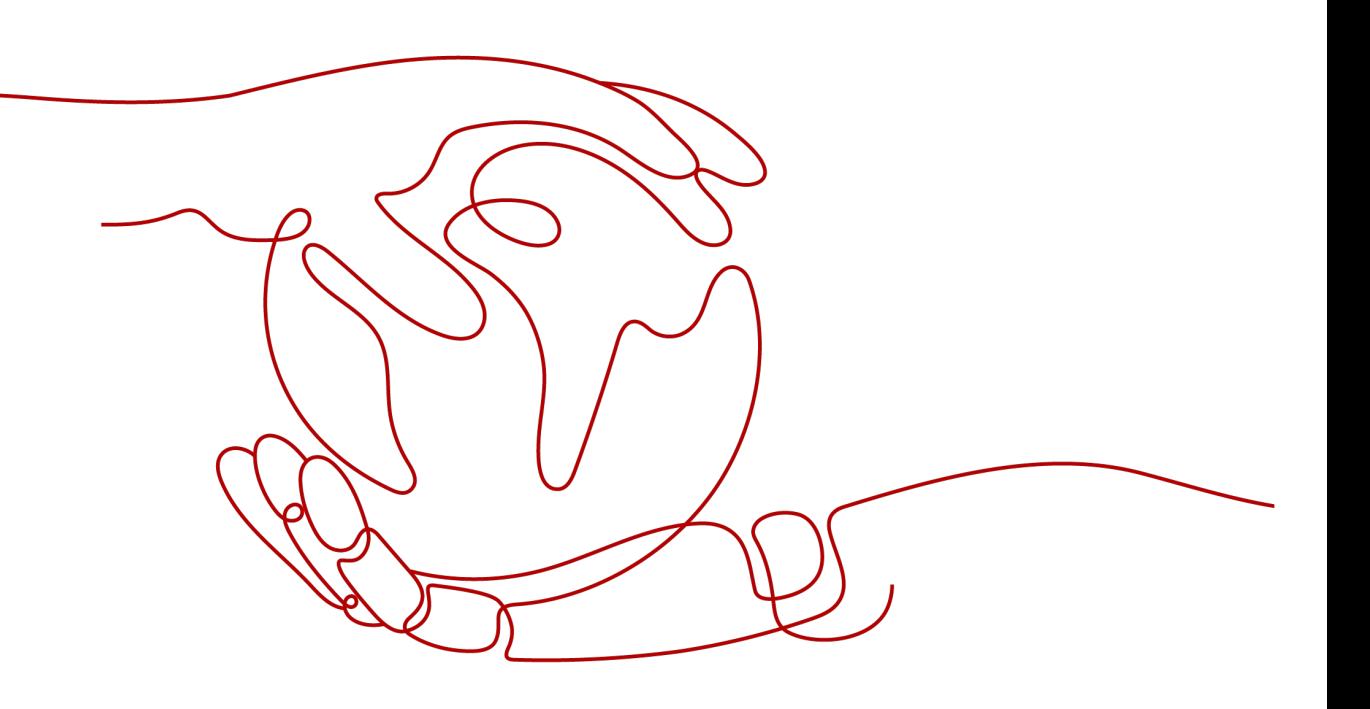

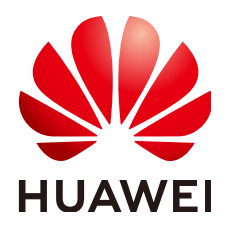

## 版权所有 **©** 华为技术有限公司 **2024**。 保留一切权利。

非经本公司书面许可,任何单位和个人不得擅自摘抄、复制本文档内容的部分或全部,并不得以任何形式传 播。

## 商标声明

**、<br>HUAWE和其他华为商标均为华为技术有限公司的商标。** 本文档提及的其他所有商标或注册商标,由各自的所有人拥有。

#### 注意

您购买的产品、服务或特性等应受华为公司商业合同和条款的约束,本文档中描述的全部或部分产品、服务或 特性可能不在您的购买或使用范围之内。除非合同另有约定,华为公司对本文档内容不做任何明示或暗示的声 明或保证。

由于产品版本升级或其他原因,本文档内容会不定期进行更新。除非另有约定,本文档仅作为使用指导,本文 档中的所有陈述、信息和建议不构成任何明示或暗示的担保。

安全声明

## 漏洞处理流程

华为公司对产品漏洞管理的规定以"漏洞处理流程"为准,该流程的详细内容请参见如下网址: <https://www.huawei.com/cn/psirt/vul-response-process> 如企业客户须获取漏洞信息,请参见如下网址: <https://securitybulletin.huawei.com/enterprise/cn/security-advisory>

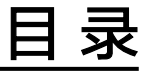

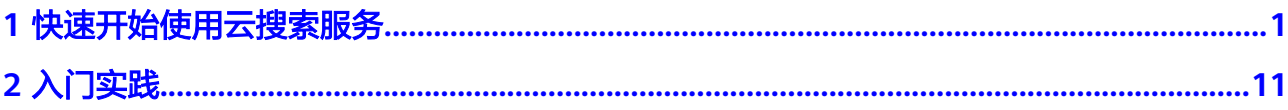

# <span id="page-4-0"></span>**1** 快速开始使用云搜索服务

本章节为您提供了一个简单的商品搜索示例,您可以参考此示例来了解云搜索服务, 包括创建索引、导入数据、搜索数据等操作。

## 场景描述

某女装品牌在网上经营电商业务,以前使用传统数据库来为用户提供商品搜索功能, 但随着用户数量和业务的增长,使用传统数据库的弊端愈来愈明显。主要问题表现为 响应速度慢、准确性低。为了改善用户体验从而避免用户流失,该电商网站开始使用 云搜索服务为用户提供商品搜索功能,不仅解决了之前使用传统数据库产生的问题, 而且实现了用户数量的增长。

假设该电商网站经营商品的数据如下所示:

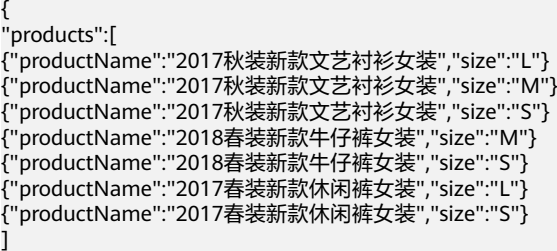

## 操作流程

● 步骤**1**[:创建集群](#page-5-0)

}

- 步骤**2**[:导入数据](#page-8-0)
- 步骤**3**[:搜索数据](#page-9-0)
- [\(可选\)步骤](#page-13-0)**4**:删除索引
- [\(可选\)步骤](#page-13-0)**5**:删除集群

## 准备工作

已注册华为账号并开通华为云,进行了实名认证,且在使用云搜索服务前检查账号状 态,账号不能处于欠费或冻结状态。

如果您已有一个华为账号,请跳到下一个任务。如果您还没有华为账号,请参考以下 步骤创建。

- <span id="page-5-0"></span>1. 打开[华为云网站](https://www.huaweicloud.com/intl/zh-cn/)。
- 2. 在页面右上角单击"注册",根据提示信息完成注册。
- 3. 勾选服务条款, 单击"开通"。
- 4. 实名认证,请参考:
	- 个人账号: **[实名认证](https://support.huaweicloud.com/intl/zh-cn/usermanual-account/zh-cn_topic_0119621532.html)**
	- 企业账号:**[实名认证](https://support.huaweicloud.com/intl/zh-cn/usermanual-account/zh-cn_topic_0119621536.html)**

#### 步骤 **1**:创建集群

本示例您需要创建一个名称为"Sample-ESCluster"的Elasticsearch集群。此集群仅用 于入门指导使用,建议选用"节点规格"为"ess.spec-4u8g","节点存储"为"高 I/O", "节点存储容量"为"40GB"。

- 1. 登录云搜索服务管理控制台。
- 2. 单击右上角的"创建集群",进入"创建集群"页面。
- 3. 计费模式支持"按需计费"和"包年/包月"2种模式。本示例计费模式选择"按 需计费",按需计费按照实际使用时长计费,计费周期为一小时,不足一小时按 一小时计费。
- 4. 选择"当前区域"和"可用区"。

#### 表 **1-1** 区域和可用区参数说明

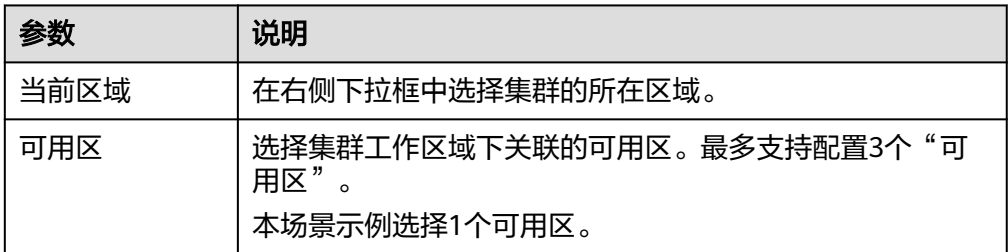

5. 配置集群基本信息。

#### 图 **1-1** 配置集群信息

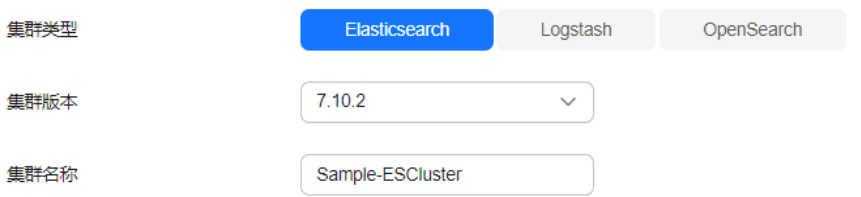

#### 表 **1-2** 基本参数说明

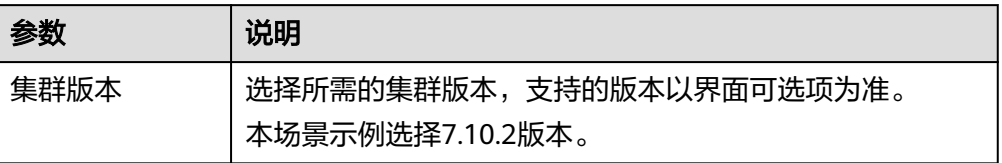

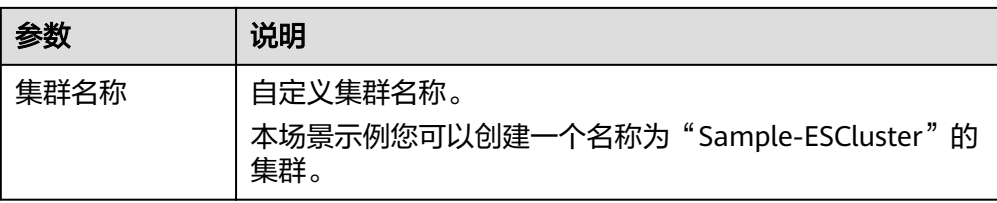

## 6. 配置集群的规格信息。

## 图 **1-2** 配置集群规格

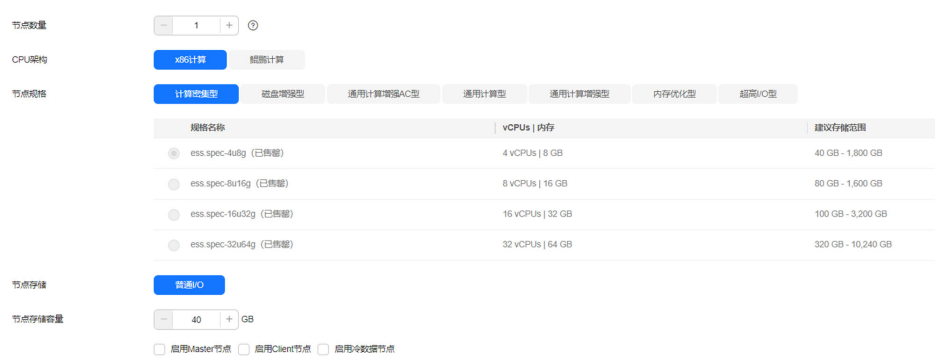

## 表 **1-3** 规格参数说明

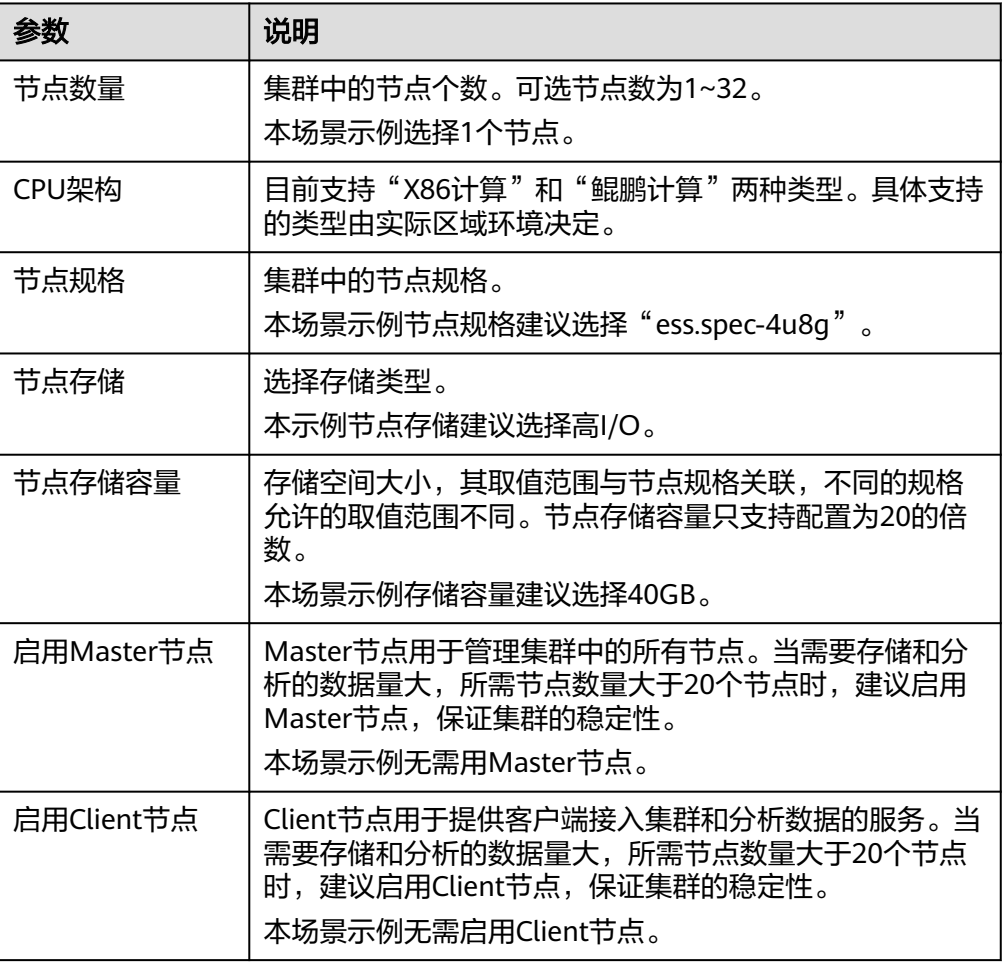

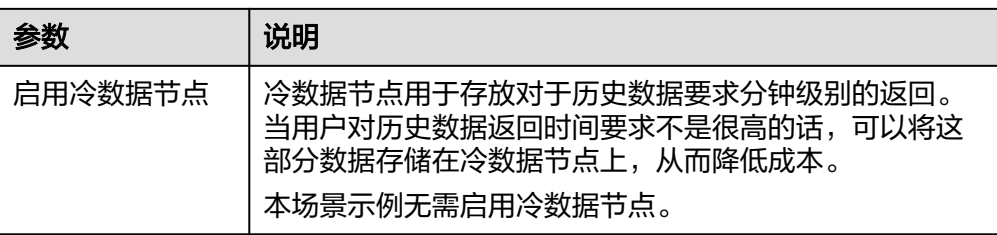

7. 设置集群的企业项目。

如果您开通了"企业项目",在创建集群时,可以给集群绑定一个企业项目。您 可以在右侧下拉框中选择当前用户下已创建的企业项目,也可以通过单击"查看 项目管理"按钮,前往"企业项目管理"管理控制台,新建企业项目和查看已有 的企业项目。

8. 单击"下一步:网络配置",设置集群的网络配置。

#### 图 **1-3** 配置网络

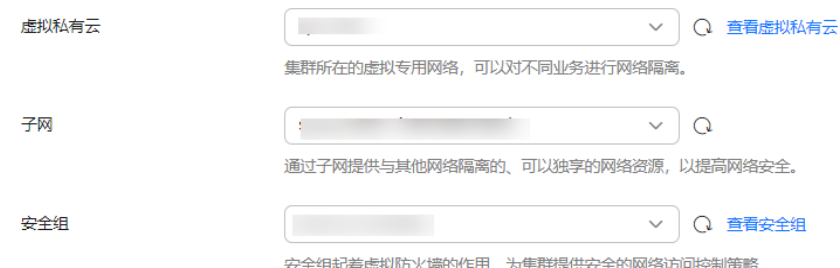

## 表 **1-4** 网络配置参数说明

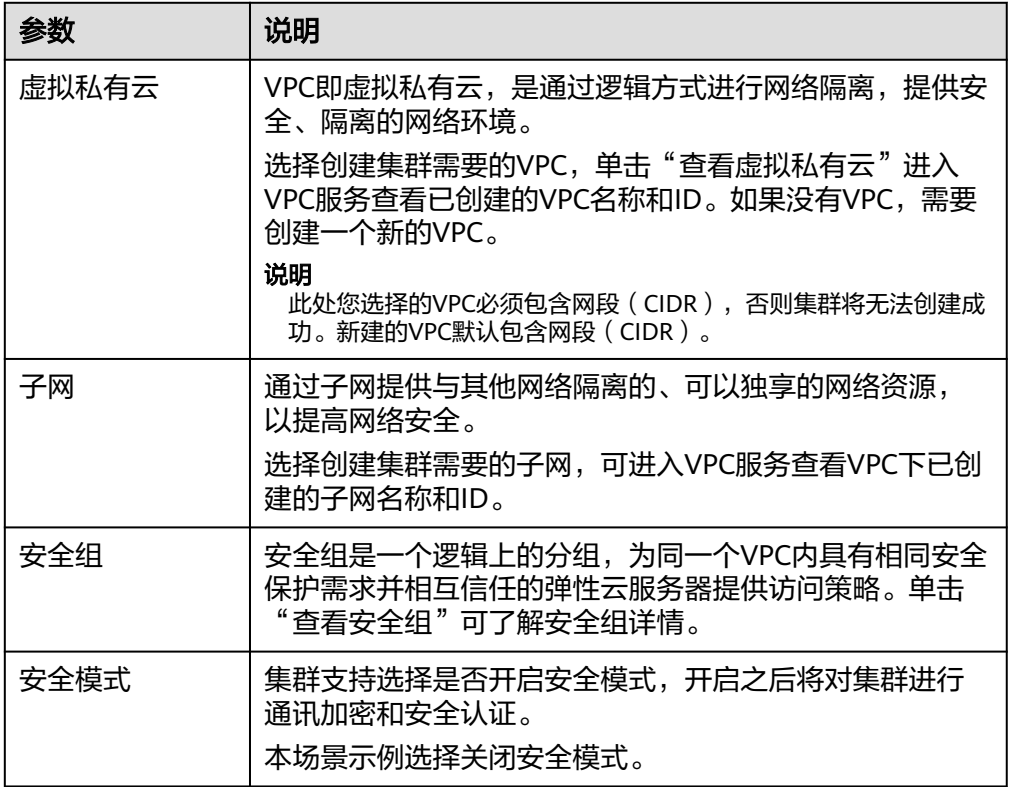

- <span id="page-8-0"></span>9. 单击"下一步: 高级配置", 可以设置集群自动快照和其他高级功能。 本集群仅做入门指导使用,无需开启集群快照和高级功能。
- 10. 单击"下一步: 确认配置",确认完成后单击"立即创建"开始创建集群。
- 11. 单击"返回集群列表",系统将跳转到"集群管理"页面。您创建的集群将展现 在集群列表中,且集群状态为"创建中",创建成功后集群状态会变为"可 用"。

图 **1-4** 创建集群

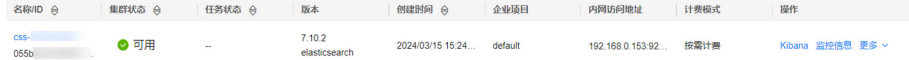

## 步骤 **2**:导入数据

云搜索服务支持通过云数据迁移(简称CDM)、Logstash、Kibana或API将数据导入 到Elasticsearch。Kibana是一个开源的数据分析与可视化平台,通过Kibana可以搜 索、查看存放在Elasticsearch索引中的数据,也可以实现以图表、地图等方式展示数 据。云搜索服务的Elasticsearch集群默认提供Kibana,本示例将以Kibana为例介绍将 数据导入到Elasticsearch的操作流程。

- 1. 在"集群管理"页面选择已创建的"Sample-ESCluster"集群,单击"操作"列 中的"Kibana"进入Kibana控制台。
- 2. 在Kibana的左侧导航中选择"Dev Tools",进入Console界面。

Console左侧区域为输入框,输入框右侧的三角形为执行命令按钮,Console右侧 为结果输出区域。

图 **1-5** Console 界面

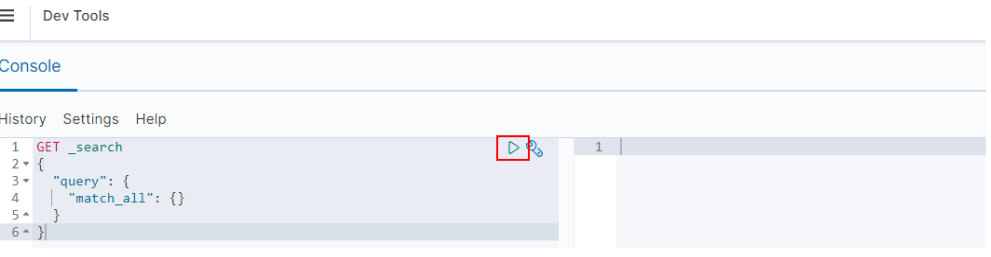

3. 在Console界面,执行如下命令创建索引"my\_store"。

```
(低于7.x版本)
PUT /my_store
{
  "settings": {
   "number_of_shards": 1
  },
  "mappings": {
   "products": {
      "properties": {
       "productName": {
        "type": "text",
        "analyzer": "ik_smart"
      },
      "size": {
        "type": "keyword"
      }
    }
   }
 }
}
```

```
(7.x版本及高于7.x版本)
    PUT /my_store
    {
       "settings": {
        "number_of_shards": 1
      },
       "mappings": {
        "properties": {
         "productName": {
          "type": "text",
          "analyzer": "ik_smart"
          },
          "size": {
           "type": "keyword"
          }
         }
       }
      }
    返回结果如下所示。
    {
       "acknowledged" : true,
       "shards_acknowledged" : true,
      "index" : "my_store"
    }
4. 在Console界面,执行如下命令,将数据导入到"my_store"索引中。
     (低于7.x版本)
    POST /my_store/products/_bulk
    {"index":{}}
    {"productName":"2017秋装新款文艺衬衫女装","size":"L"}
    {"index":{}}
    {"productName":"2017秋装新款文艺衬衫女装","size":"M"}
    {"index":{}}
    {"productName":"2017秋装新款文艺衬衫女装","size":"S"}
    {"index":{}}
    {"productName":"2018春装新款牛仔裤女装","size":"M"}
    {"index":{}}
    {"productName":"2018春装新款牛仔裤女装","size":"S"}
    {"index":{}}
    {"productName":"2017春装新款休闲裤女装","size":"L"}
    {"index":{}}
    {"productName":"2017春装新款休闲裤女装","size":"S"}
     (7.x版本及高于7.x版本)
    POST /my_store/_doc/_bulk
    {"index":{}}
     {"productName":"2017秋装新款文艺衬衫女装","size":"L"}
     {"index":{}}
    .<br>{"productName":"2017秋装新款文艺衬衫女装","size":"M"}
    {"index":{}}
    {"productName":"2017秋装新款文艺衬衫女装","size":"S"}
    {"index":{}}
    {"productName":"2018春装新款牛仔裤女装","size":"M"}
     {"index":{}}
    {"productName":"2018春装新款牛仔裤女装","size":"S"}
    {"index":{}}
    {"productName":"2017春装新款休闲裤女装","size":"L"}
    {"index":{}}
    {"productName":"2017春装新款休闲裤女装","size":"S"}
```
## 当返回结果信息中"errors"字段的值为"false"时,表示导入数据成功。

## 步骤 **3**:搜索数据

● 全文检索

```
假设用户进入该电商网站,她想要查找名称包含"春装牛仔裤"的商品信息,可
以搜索"春装牛仔裤"。这里使用Kibana演示用户搜索数据在后台的执行命令和
返回结果。
执行命令如下所示。
(低于7.x版本)
GET /my_store/products/_search
{
  "query": {"match": {
   "productName": "春装牛仔裤"
 }}
}
(7.x版本及高于7.x版本)
GET /my_store/_search
{
  "query": {"match": {
   "productName": "春装牛仔裤"
 }}
}
返回结果如下所示。
{
  "took" : 3,
  "timed_out" : false,
  "_shards" : {
   "total" : 1,
   "successful" : 1,
   "skipped" : 0,
   "failed" : 0
  },
  "hits" : {
   "total" : {
    "value" : 4,
    "relation" : "eq"
   },
   "max_score" : 1.7965372,
   "hits" : [
\overline{\phantom{a}} "_index" : "my_store",
 "_type" : "_doc",
 "_id" : "9xf6VHIBfClt6SDjw7H5",
 "_score" : 1.7965372,
     "_source" : {
     -<br>"productName" : "2018春装新款牛仔裤女装",
      "size" : "M"
     }
    },
    {
 "_index" : "my_store",
 "_type" : "_doc",
     "_id" : "-Bf6VHIBfClt6SDjw7H5",
     "_score" : 1.7965372,
     "_source" : {
      "productName" : "2018春装新款牛仔裤女装",
      "size" : "S"
     }
    },
\overline{\phantom{a}} "_index" : "my_store",
 "_type" : "_doc",
     "_id" : "-Rf6VHIBfClt6SDjw7H5",
     "_score" : 0.5945667,
    " source" : {
      -<br>"productName" : "2017春装新款休闲裤女装",
       "size" : "L"
     }
    },
```

```
 {
    "_index" : "my_store",
    "_type" : "_doc",
    "_id" : "-hf6VHIBfClt6SDjw7H5",
    "_score" : 0.5945667,
    "_source" : {
      "productName" : "2017春装新款休闲裤女装",
      "size" : "S"
   }
  }
 ]
```
- Elasticsearch支持IK分词,上面执行命令会将"春装牛仔裤"分词为"春装" 和"牛仔裤"。
- Elasticsearch支持全文检索,上面执行命令会在所有商品信息中搜索包含 "春装"或"牛仔裤"的商品信息。
- Elasticsearch与传统数据库不同,它能借助倒排索引在毫秒级返回结果。
- Elasticsearch支持评分排序,在上面返回结果中,前两条商品信息中同时出 现了"春装"和"牛仔裤",后两条商品信息中只出现了"春装",所以前 两条比后两条与检索关键词的匹配度更高,分数更高,排序也更靠前。

#### 聚合结果显示

 } }

```
该电商网站可以提供聚合结果显示功能,例如: 对"春装"对应的产品按照尺码
分类,统计不同尺码的数量。这里使用Kibana演示聚合结果显示功能在后台的执
行命令和返回结果。
```

```
执行命令如下所示。
```

```
(低于7.x版本)
GET /my_store/products/_search
{
"query": {
"match": { "productName": "春装" }
},
"size": 0,
"aggs": {
"sizes": {
"terms": { "field": "size" }
}
}
}
(7.x版本及高于7.x版本)
GET /my_store/_search
{
```

```
"query": {
"match": { "productName": "春装" }
},
"size": 0,
```

```
"aggs": {
"sizes": {
"terms": { "field": "size" }
```

```
}
}
}
```
返回结果如下所示。

```
(低于7.x版本)
```

```
{
  "took" : 31,
  "timed_out" : false,
  "_shards" : {
   "total" : 1,
```

```
 "successful" : 1,
   "skipped" : 0,
   "failed" : 0
 },
 "hits" : {
   "total" : 4,
   "max_score" : 0.0,
   "hits" : [ ]
  },
   "aggregations" : {
    "sizes" : {
     "doc_count_error_upper_bound" : 0,
     "sum_other_doc_count" : 0,
     "buckets" : [
       {
        "key" : "S",
        "doc_count" : 2
       },
       {
        "key" : "L",
        "doc_count" : 1
       },
       {
        "key" : "M",
        "doc_count" : 1
      }
 ]
 }
 }
}
 (7.x版本及高于7.x版本 )
{
 "took" : 3,
 "timed_out" : false,
 "_shards" : {
 "total" : 1,
   "successful" : 1,
   "skipped" : 0,
   "failed" : 0
  },
 "hits" : {
 "total" : {
 "value" : 4,
 "relation" : "eq"
   },
 "max_score" : null,
 "hits" : [ ]
 },
 "aggregations" : {
 "sizes" : {
     "doc_count_error_upper_bound" : 0,
     "sum_other_doc_count" : 0,
     "buckets" : [
       {
        "key" : "S",
        "doc_count" : 2
      },
\overline{\phantom{a}} "key" : "L",
        "doc_count" : 1
       },
       {
        "key" : "M",
        "doc_count" : 1
      }
     ]
   }
  }
}
```
## <span id="page-13-0"></span>(可选)步骤 **4**:删除索引

如果不再使用对应的索引数据,您可以执行如下命令,删除对应索引,避免造成浪费 资源。

DELETE /my\_store

返回结果如下所示。

{ "acknowledged" : true

## (可选)步骤 **5**:删除集群

}

已完成数据搜索业务,无需继续使用集群时,可删除集群释放资源。

#### 说明

由于集群删除后,数据无法恢复,请谨慎操作。

- 1. 登录云搜索服务管理控制台。在左侧菜单栏选择"集群管理 > Elasticsearch"。
- 2. 进入集群管理页面,选中"Sample-ESCluster"集群所在行,在操作列单击"更 多">"删除"。
- 3. 在弹出的确认对话框中,确认要删除的集群名称,单击"确定"完成操作。

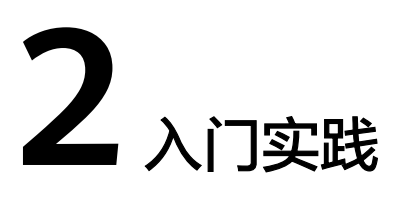

<span id="page-14-0"></span>云搜索服务为您提供各种业务场景、方案架构的最佳实践,方便您根据自身的业务场 景选择合适的实践方案。

#### 表 **2-1** 常用最佳实践

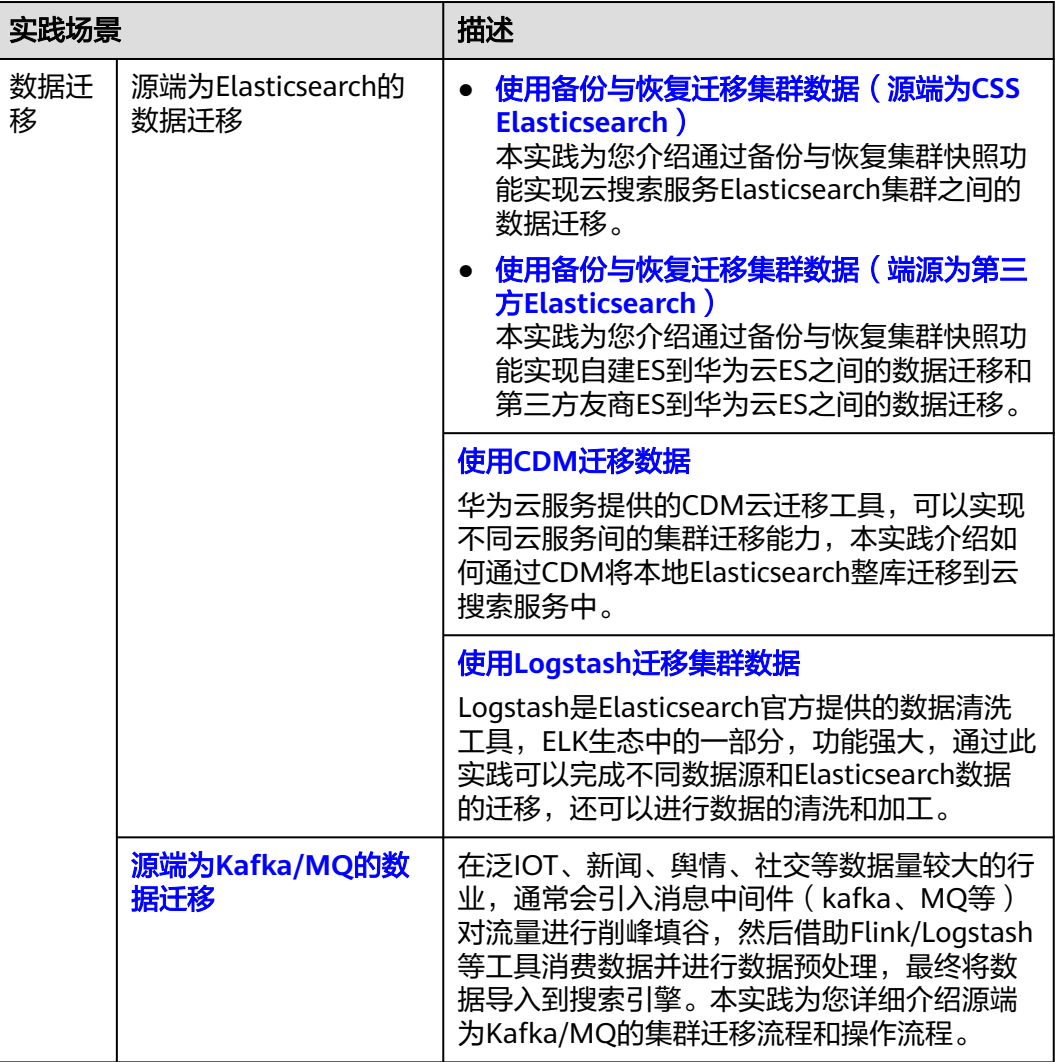

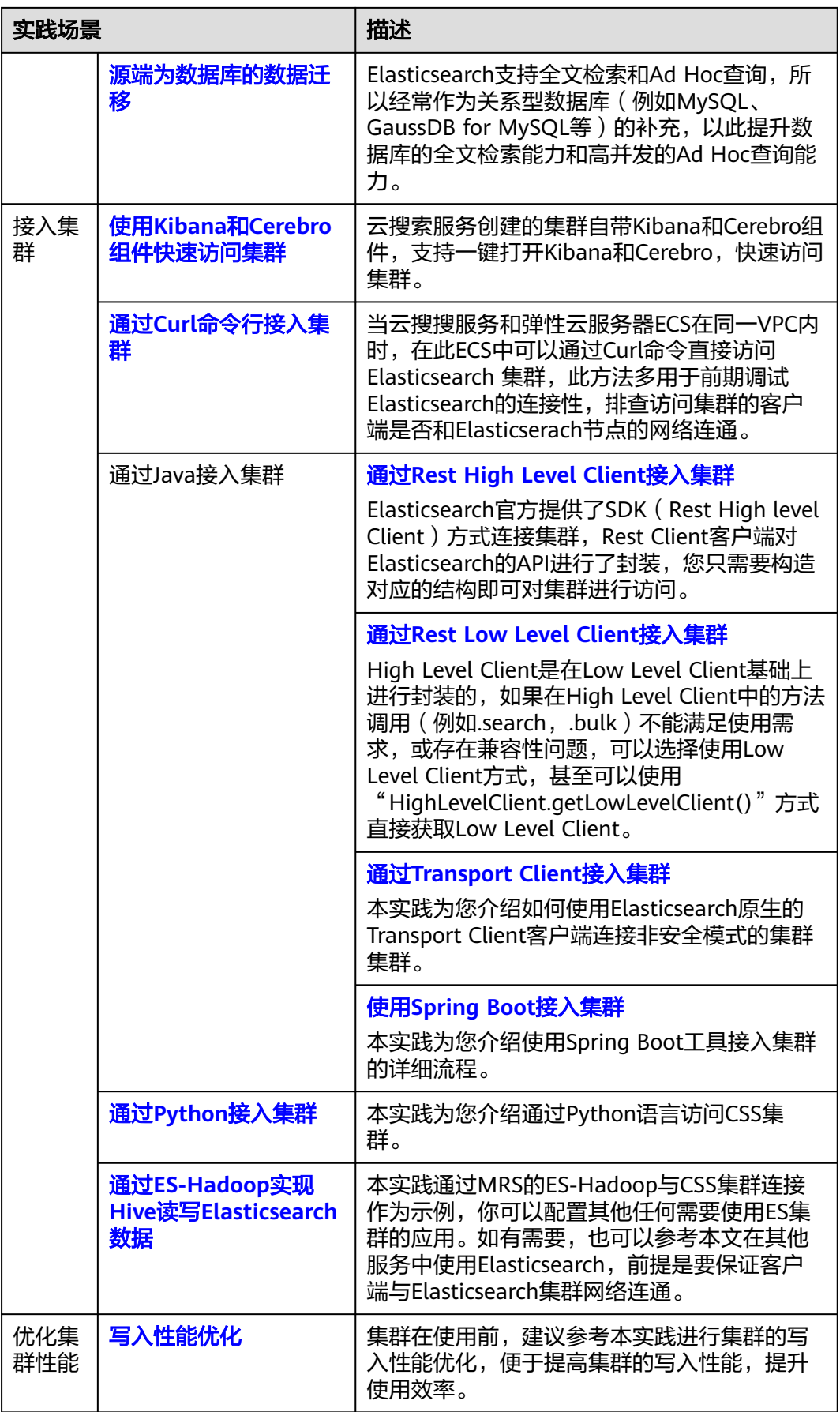

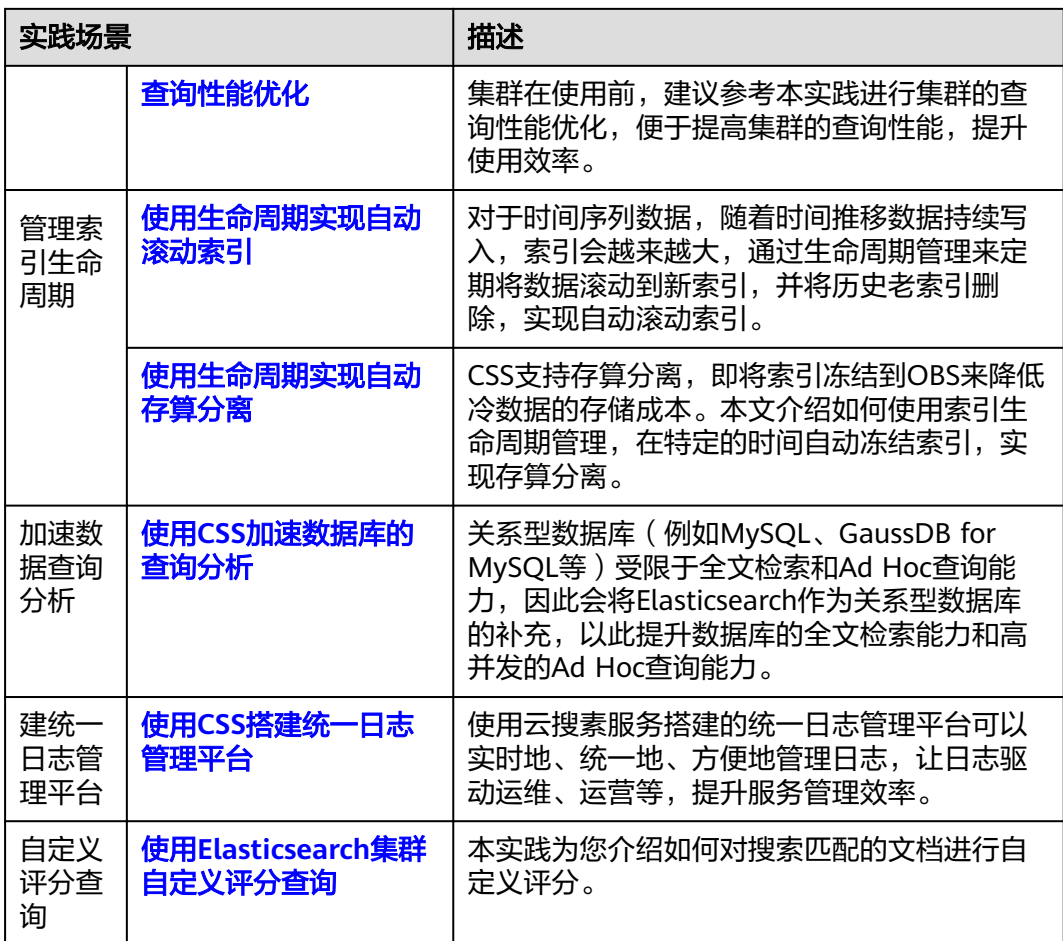